## eDisclose User Guide: *How to Submit a New Disclosure*

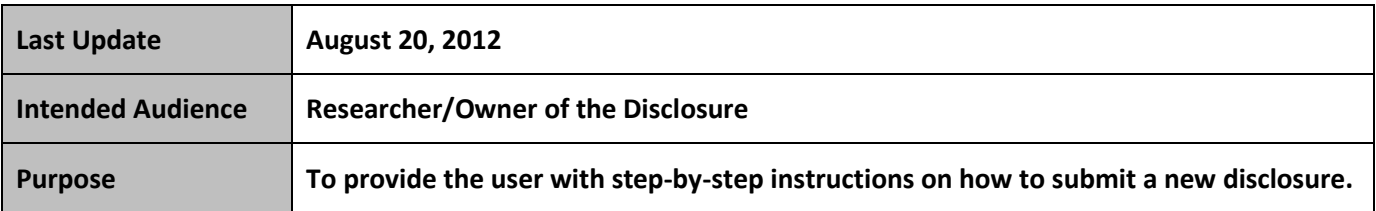

**Please first refer to the eDisclose Getting Starting Guide before continuing.**

**NOTE:** Only the Faculty Member/Researcher can create and submit his or her own disclosure.

## **Follow the steps below to submit a new disclosure:**

- **STEP 1. Close** all open web browsers.
- **STEP 2. Open** a new browser and go to[: http://edisclose.jhu.edu](http://edisclose.jhu.edu/)
- **STEP 3. Login** using your **JHEDID** and password.

## **STEP 4. Select** the "**Create Disclosure**" button on the left.

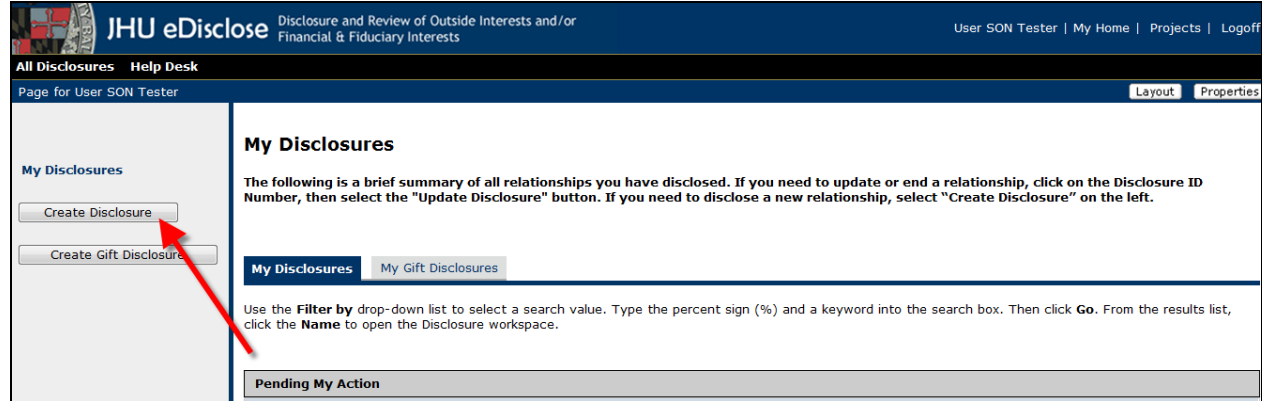

- **STEP 5.** Section 1 of the SmartForm will appear.
	- All required questions (indicated with a red asterisk **\***). Section 1 must be answered in order for the disclosure to be created and saved in the system.
- **STEP 6. Select** "**Continue"** to proceed through the remaining sections of SmartForm. Answer the questions in the remaining sections any way you would like.
	- Every time you select "**Continue**" your work is automatically saved.
	- If you select "**Back**" your work will NOT be saved. Select "**Save**" before you click the "**Back**" button
	- You may select "**Save**" at any time and exit the SmartForm.

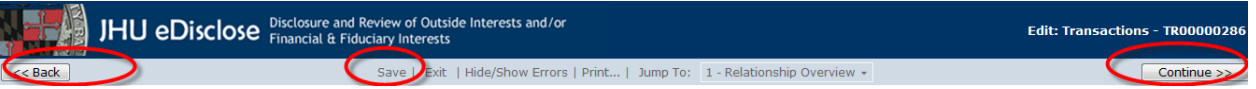

**STEP 7. Select** "**Finish**" on the last page of the SmartForm – **Final Page**, you will be automatically taken to the Disclosure workspace, where you can view the Current Status of the Disclosure, view an overview of the relationship, and run activities.

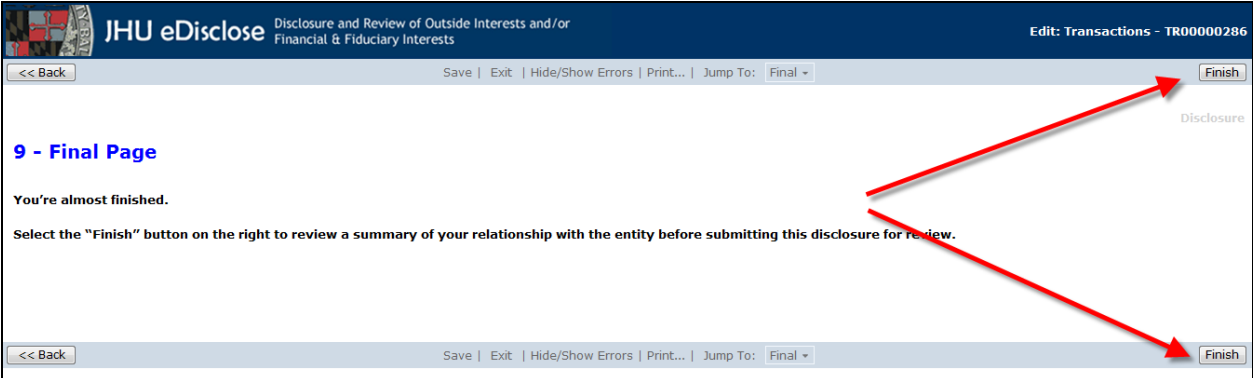

- **NOTE:** The SmartForm has not yet been submitted for review at this point.
- If you need to make additional changes to the disclosure, select the "**View/Edit Form**" button on the right side to open the SmartForm again and resume working on it until it is complete.
- **STEP 8. Select** the "**Submit**" activity button, located on the left side to check for errors and warning messages. **Read** the Certification text, complete the form by answering Question 1.0, and if needed, 2.0.
	- **NOTE:** Only the Faculty Member/Researcher can create and submit his or her own disclosure.

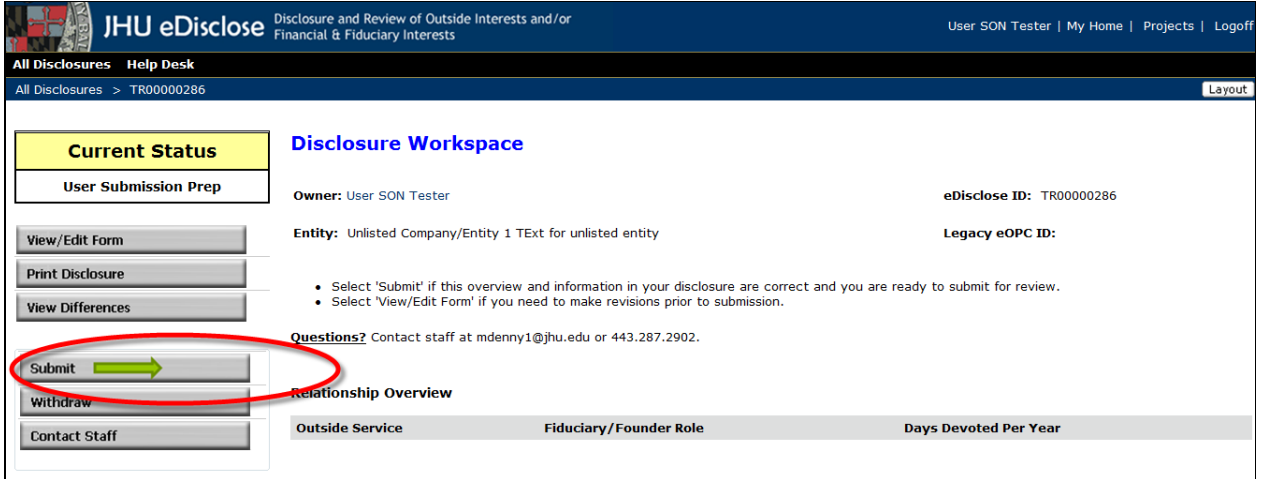

- $\triangleright$  If the system finds validation errors they will be displayed for you.
- **STEP 9. Resolve** all warning/error messages that are listed by selecting the Section Number from the list. You will be taken directly to the section of the SmartForm that contains the required question(s) that have been left unanswered where you can correct your answers.
	- Once all warning/error messages have been resolved **proceed to Step 9 to Submit**.

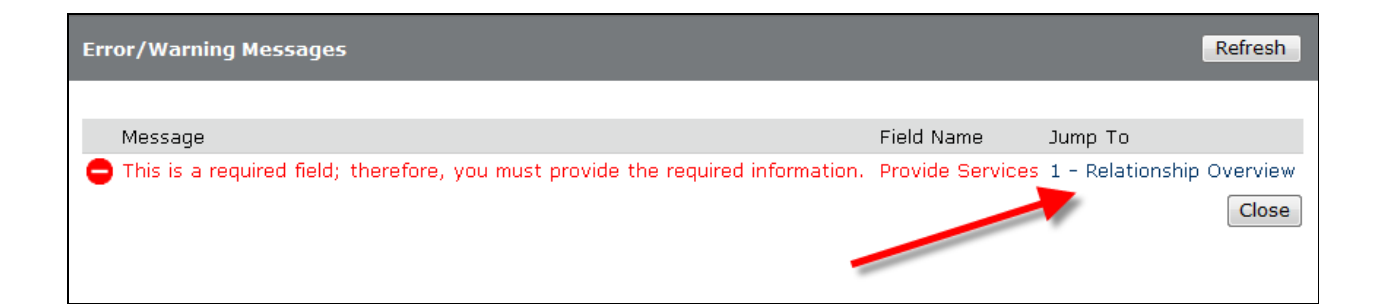

- **STEP 10. Select** the "**Submit**" activity button.
	- $\triangleright$  You will note that the Status on the top left of the application workspace changes from "User Submission Prep" to "Submitted".
	- $\triangleright$  The Disclosure will now appear in the appropriate COI Staff's workspace where they can begin processing your submission.
	- $\triangleright$  You will receive an email that confirms the submission of the Disclosure.

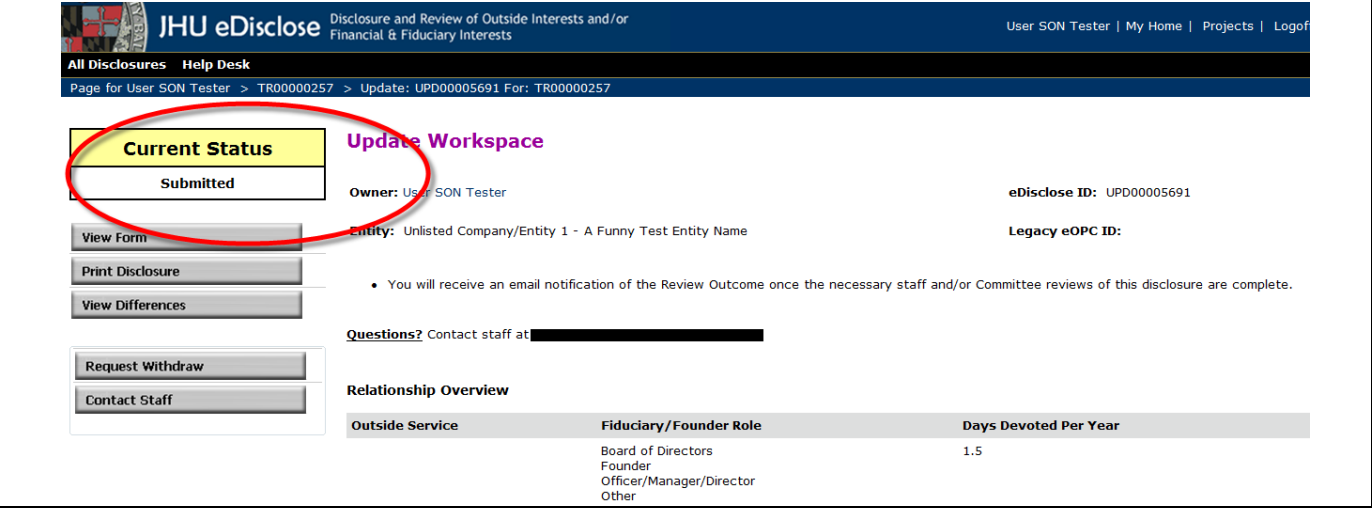